# **Grants Portal Account and Request for Public Assistance**

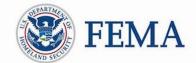

## Public Assistance Applicant Quick Guide

This Quick Guide explains the steps an **Applicant** must take in creating a Public Assistance (PA) **Grants Portal** user **accounts** and submitting **Requests for Public Assistance** (RPA). RPAs submitted by the Applicant will follow standard review processes by the Recipient and FEMA. The Applicant will be able to view their RPA status in Grants Portal.

FEMA uses the term Recipient and Applicant throughout this document. In Grants Portal, Recipients are identified as Grantees and Applicant are identified as Subrecipients.

## Methods for Account Setup and RPA Submission

Grants Portal currently allows for a variety of methods to set up accounts and submit RPAs. As identified, some options are only available to Applicants of COVID-19 Declarations that are not Private Non-Profit (PNP) Applicants or tribes.

## For an Applicant without a Grants Portal Account:

- An Applicant can create an account and submit an RPA directly through Grants Portal (COVID-19 Declarations only and not available to PNPs or tribes)
- □ An Applicant can request an account from the Recipient
- □ An Applicant can request an invitation from the Recipient to create an account

## For an Applicant with existing Grants Portal Accounts:

- □ An Applicant can submit an RPA directly through Grants Portal
- □ An Applicant can request an RPA is submitted by the Recipient on their behalf

Recipients are states, tribes, or territories that receive and administer Public Assistance Federal awards

#### Applicants

are state, local, tribal, or territorial governments or private non-profit entities that submit requests for assistance under a Recipient's Federal

## **Grants Portal**

is the system used by Recipients and Applicants to manage PA grant applications.

## Actions for an Applicant without Existing Grants Portal Accounts

This section describes actions that can be taken by an Applicant who does not currently have account access to Grants Portal.

- To Create an Account and Submit an RPA via Grants Portal (COVID-19 Declarations only and not available to PNPs)
  - The Applicant goes to the Grants Portal home page at <a href="https://grantee.fema.gov/">https://grantee.fema.gov/</a> where they can click "Register your Organization and Request Public Assistance"

| <b>B</b> Grants Portal |                                    |                          | ł |
|------------------------|------------------------------------|--------------------------|---|
|                        |                                    |                          | l |
|                        |                                    |                          | l |
|                        |                                    |                          | l |
|                        | Sign in to You                     | Forgot your username?    | l |
|                        | PASSWORD                           | Forgot your password?    |   |
|                        | SIGN IN                            |                          | l |
|                        | Register Your Organization and Rec | rquest Public Assistance | J |

• The Applicant is then prompted to fill in basic information about the organization, contact information, and location and then submits the form for Recipient review.

| s Portal                 |                                                                 |                             |                           |                      |                                                                                |                                          |
|--------------------------|-----------------------------------------------------------------|-----------------------------|---------------------------|----------------------|--------------------------------------------------------------------------------|------------------------------------------|
|                          |                                                                 |                             |                           |                      |                                                                                |                                          |
| Register Your            |                                                                 |                             |                           |                      |                                                                                |                                          |
|                          | wing basic information to help<br>nt representative and FEMA fo |                             | anization's account and p | process your request | for Public Assistance Grant Funding. Once completed your account and request w | ill be submitted to your state/territory |
|                          |                                                                 |                             |                           |                      |                                                                                |                                          |
| 1 Basic Information      | 2 Organization                                                  | 3 Contact Info              | 4 Locations               | 5 Submit             |                                                                                | ← PREV NEXT →                            |
|                          |                                                                 |                             |                           |                      |                                                                                |                                          |
| Please select your state | and the applicable emergenc                                     | y/disaster where you are ap | pplying for funding.      |                      |                                                                                |                                          |
|                          |                                                                 | WITHIN WHICH STATE / TI     | ERRITORY IS YOUR ORG      | ANIZATION? *         | Select                                                                         | •                                        |
|                          | WHICH EMERGENCY / DIS                                           | ASTER DO YOU WANT TO F      | REQUEST PUBLIC ASSIS      | TANCE FOR? *         | Please select the state                                                        | ×                                        |
|                          |                                                                 |                             |                           |                      |                                                                                |                                          |

- After the Applicant completes the account request and the Recipient and FEMA have approved the request, the Applicant receives a system-generated email with a username and temporary password to gain access to Grants Portal.
- The system will then prompt the Applicant to create a permanent password.

 Once the Applicant has access to Grants Portal, they can choose to follow the instructions below to either Submit an RPA Directly (in the system) or Submit an RPA through the Recipient:

## □ An Applicant can Request an Account from the Recipient:

- A new Applicant may initiate the process by contacting their Local Emergency Management Department or State/Tribal/Territorial Emergency Management representative.
- After contacting the Recipient, the Applicant will be asked to provide the following information:
  - □ Applicant Name
  - □ County
  - □ EIN Number and DUNS Number
  - Org Type
  - Derimary/Alternate Contact (Name, Title, Phone, Email)
  - Deprivation Physical/Mailing (Address, City, State, Zip)
- After providing the requested information, the Recipient will create the account for the Applicant, and the Applicant will receive a system generated email with a username and temporary password.
- The Applicant should follow the instructions provided via the email and use the provided username and temporary password to log into Grants Portal for the first time.
- The system will then prompt the Applicant to create a permanent password. Once accepted the Applicant will be able to log into the system.
- Once the Applicant has access to Grants Portal, they can choose to follow the instructions below to either Submit an RPA Directly (in the system) or Submit an RPA through the Recipient:

## □ An Applicant can Request an Invitation from the Recipient to Create an Account T

- A new Applicant may initiate the process by contacting their Local Emergency Management Department or State/Tribal/Territorial Emergency Management representative and providing basic contact information.
- The Recipient sends system-generated invitations by providing basic contact information about the Applicant's organization in the system.
- The Applicant receives an email with a username, temporary password, and instructions for creating its account.
- The Applicant will go to Grants Portal using the instructions provided via the email and enters the username and temporary password to log into Grants Portal for the first time.
- The system prompts the Applicant to create a password. Once completed the Applicant will log into the system with their newly created password.
- Once the Applicant has access to Grants Portal, they will be prompted to complete their Organizational Profile and account
- The Applicant can choose to follow the instructions below to either Submit an RPA Directly (in the system) or Submit an RPA through the Recipient:

## An Applicant with Existing Grants Portal Accounts

This section describes how an Applicant who already has Grants Portal accounts may submit RPAs: Directly through Grants Portal, or through the Recipient.

## □ An Applicant can Submit an RPA Directly through Grants Portal

 The Applicant logs into Grants Portal and selects "Click here to submit a RPA for your organization" on the Dashboard.

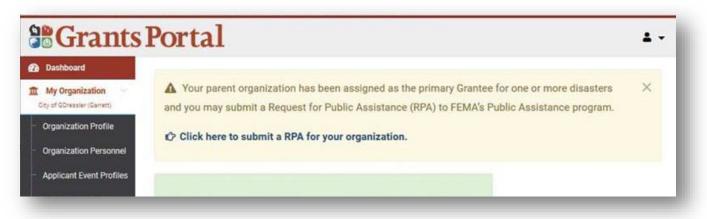

• Submit the form using the wizard, completing all required information

|                                                                                                    | Portal                                                                                                    |
|----------------------------------------------------------------------------------------------------|----------------------------------------------------------------------------------------------------|
| Dashboard     My Organization     Alabama                                                                                       | 🕜 Request Public Assistance                                                                                                    |
| Organization Profile<br>Organization Personnel<br>Applicant Event Profiles<br>Exploratory Calls<br>Recovery Scoping<br>Meetings | Start       Ceneral Info       Contacts       Addresses       Other Info       Submit                                                                                                    |
| <ul> <li>Events</li> <li>Projects</li> <li>Damages</li> <li>Work Order Requests</li> <li>Work Orders</li> </ul>                 | Prior to starting this process, you may wish to click here to review your Organization Profile to ensure that all your information is up-to-date. To get started, press the Next button at the bottom of this form. |
| ₩y Tasks ¥                                                                                                    | Click Next                                                                                                    |

- When finished, click "Submit."
- Once submitted, the RPA goes to the Recipient for review. The Applicant can view the status of their RPA in Grants Portal.

| E nequeer i      | ublic Ma             | sistance                |                        |                       |                                                                                                    |             |
|------------------|----------------------|-------------------------|------------------------|-----------------------|----------------------------------------------------------------------------------------------------|-------------|
| : General Info   | O Contacts           | G Addresses             | O Other Info           | O Submit              |                                                                                                    |             |
|                  | ur organizations des | ire to receive Public A | ssistance. In addition | , your designated pri | orm. By clicking the Submit button, a notifi<br>mary and alternate contacts will receive a<br>ce process. | cation      |
| General Info     |                      |                         |                        |                       |                                                                                                    |             |
|                  | Applicant            |                         |                        |                       |                                                                                                    |             |
|                  | Event                |                         |                        | C                     |                                                                                                    |             |
| Particip         | ited in PDA2         |                         |                        |                       | Step 1:                                                                                                   |             |
| Primary Contact  |                      |                         |                        |                       | Review                                                                                                    |             |
|                  | Namo                 |                         |                        |                       |                                                                                                    |             |
|                  | Title                |                         | /                      |                       | Information                                                                                               |             |
|                  | Email                |                         | -                      |                       |                                                                                                    |             |
|                  | Phone                |                         |                        |                       |                                                                                                    |             |
| Primary Location |                      |                         |                        |                       |                                                                                                    |             |
|                  | Address              |                         |                        |                       |                                                                                                    |             |
|                  | City                 |                         |                        |                       |                                                                                                    |             |
|                  | State                |                         |                        |                       |                                                                                                    |             |
|                  | Zip                  |                         |                        |                       |                                                                                                    |             |
|                  | County               |                         |                        |                       |                                                                                                    |             |
| Mailing Address  |                      |                         |                        |                       |                                                                                                    | Stop 2. Cli |
|                  | Address              |                         |                        |                       |                                                                                                    | Step 2: Cli |
|                  | City                 |                         |                        |                       |                                                                                                    | Submit      |
|                  | Statu                |                         |                        |                       |                                                                                                    |             |
|                  | Zip                  |                         |                        |                       |                                                                                                    | 7/          |
|                  | County               |                         |                        |                       | /                                                                                                    |             |
| Other Info       |                      |                         |                        |                       |                                                                                                    |             |
|                  | Commenta             |                         |                        |                       |                                                                                                    |             |
|                  |                      |                         |                        |                       | + PREV SUBMT V Q CA                                                                                       | WCEL        |

## Applicant can request an RPA is submitted by the Recipient on their behalf

- The Applicant provides the Recipient with the following information:
  - □ Type of Organization
  - D Primary/Alternate Contact (Name, Title, Phone, Email)
  - D Physical/Mailing (Address, City, State, Zip)
  - □ Participated in PDA? (Y/N) (Not required for COVID-19 Declarations)
  - $\Box$  If Applicant is a PNP was the PNP questionnaire completed? (Y/N)
  - If the Applicant is a PNP enter Damaged Facility Information (Name, Location, Primary Purpose, Critical (Y/N), Facility Fee (Y/N), In Use (Y/N), Damaged (Y/N), Owned/Legally Responsibility of Applicant (Y/N), Insured (Y/N), Additional Comments)
- This information populates the RPA template and the Recipient submits the RPA on behalf of the Applicant.
- Once submitted, the RPA goes to the Recipient for review. The Applicant can view the status of their RPA in Grants Portal.

The Applicant Quick Guide series is a set of documents that explain the roles and responsibilities of Applicants in key steps in FEMA's Public Assistance Program delivery process. Read more about Public Assistance Program delivery in the Public Assistance Program and Policy Guide, and other resources available on Grants Portal.